# Программирование кнопок Модуль 2. Объектно-

ориентированное программирование

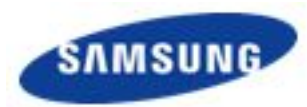

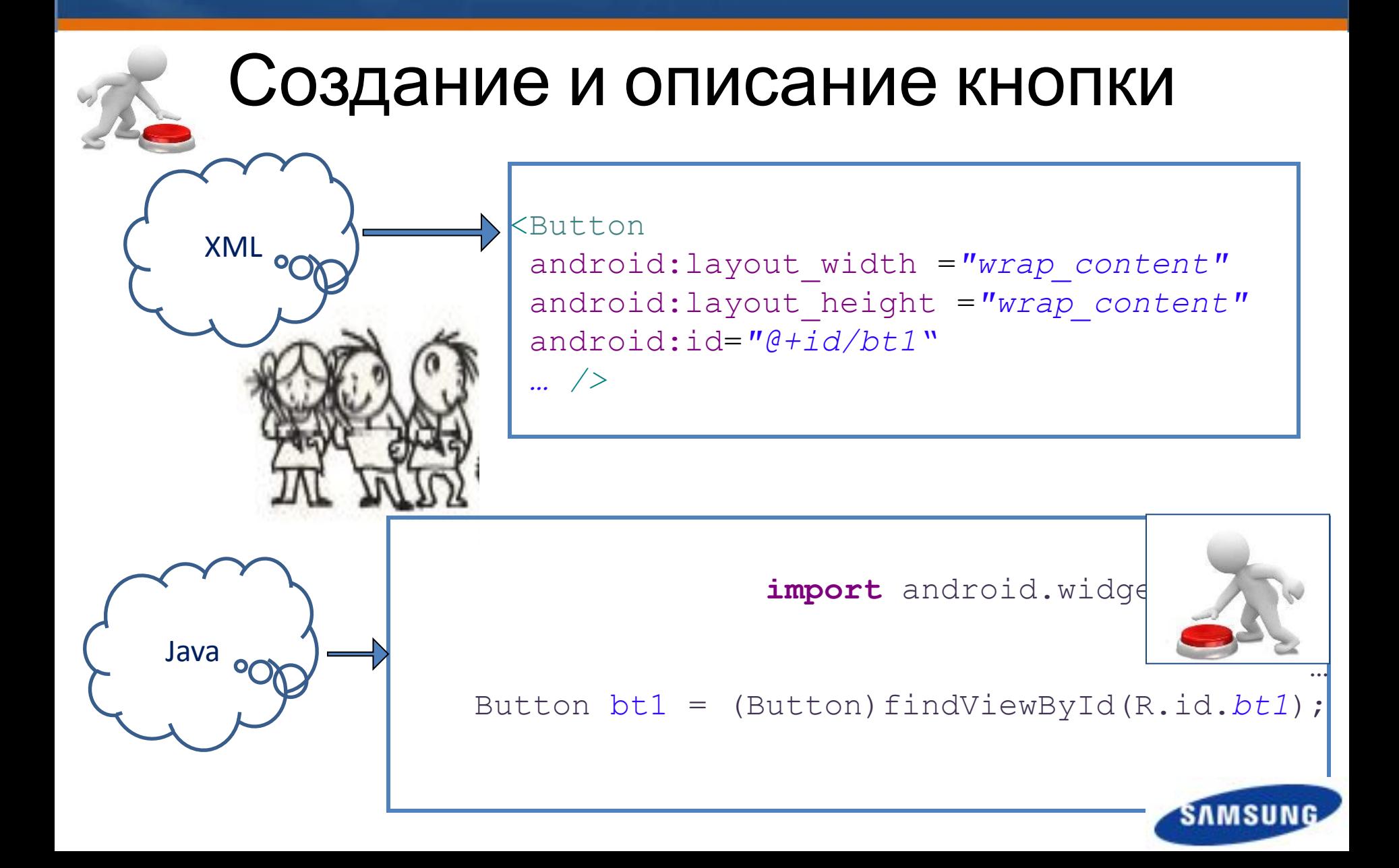

#### **ILIKOЛA SAMSUNG**

### Обработчик нажатия кнопки

```
OnClickListener l = new OnClickListener(){
       @Override
       public void onClick(View v){
       //тело метода
 }
   };
```
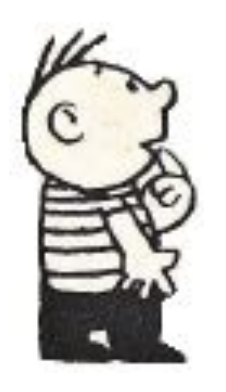

bt1.setOnClickListener(l);

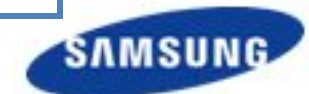

### Разметка приложения

```
<TextView
 android:id="@+id/txt1"
 android: layout width
                  "wrap_content"
 android: layout height=
                  "wrap_content"
  android:text="Текст" />
```

```
<EditText
android: layout width
                   "fill_parent"
android: layout height
                  "wrap_content"
android:id="@+id/etxt1"
android:layout_below="@id/txt1"
android:hint="Вводите сюда" />
```
#### <Button

 android:layout\_width=*"wrap\_content"* android:layout\_height=*"wrap\_content"* android:id=*"@+id/bt1"* android:layout\_below=*"@id/etxt1"* android:text="Yes" /> <Button android:layout\_width=*"wrap\_content"* android:layout\_height=*"wrap\_content"* android:id=*"@+id/bt2"* android:layout\_below=*"@id/etxt1"* android:layout\_toRightOf=*"@id/bt1"* android:text=*"No" />* <Button android:layout\_width=*"match\_parent"*

android:layout\_height=*"wrap\_content"* android:id=*"@+id/bt3"* android:layout\_below=*"@id/bt1"* android:text=*"Exit" />*

### Описание экземпляров класса

```
...
import android.view.View;
import android.widget.Button;
import android.widget.EditText;
import android.widget.TextView;
```

```
public class MainActivity extends Activity {
TextView txt;
EditText etxt;
Button bt1, bt2, bt3;
     @Override
```
**protected void onCreate(Bundle savedInstanceState) {**

```
 super.onCreate(savedInstanceState);
 setContentView(R.layout.activity_main);
 txt = (TextView)findViewById(R.id.txt1);
 etxt = (EditText)findViewById(R.id.etxt1);
 bt1 = (Button)findViewById(R.id.bt1);
 bt2 = (Button)findViewById(R.id.bt2);
 bt3 = (Button)findViewById(R.id.bt3);
```
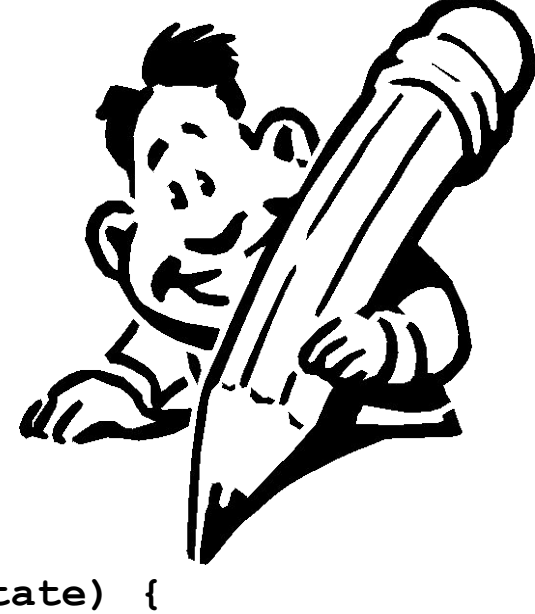

*...*

```
Обработчики событий
import
android.view.View.OnClickListener;
 ... 
 OnClickListener l1 = new OnClickListener(){
      @Override
      public void onClick(View v){
                                                          RU-EN-RU
       txt.setText(etxt.getText());}
                                           bt1.setOnClickListener(l1);
      }; 
OnClickListener l2 = new OnClickListener(){
                                           bt2.setOnClickListener(l2);
      @Override
                                           bt3.setOnClickListener(l3);  public void onClick(View v){
       txt.setText("no text");}
       };
OnClickListener l3 = new OnClickListener(){
      @Override
      public void onClick(View v){
       finish(); }
```

```
 };
```
### Или так:

```
OnClickListener l = new OnClickListener(){
       @Override
       public void onClick(View v){
       switch(v.getId()){
       case R.id.bt1: txt.setText(etxt.getText()); break;
       case R.id.bt2: txt.setText("text is notify"); break;
       case R.id.bt3: finish(); break;} 
 }
       }; 
       bt1.setOnClickListener(l);
       bt2.setOnClickListener(l);
       bt3.setOnClickListener(l);
@Override
public void finish(){
    super.finish();
Toast.makeText(this, "I finish", Toast.LENGTH_LONG).show();}
```
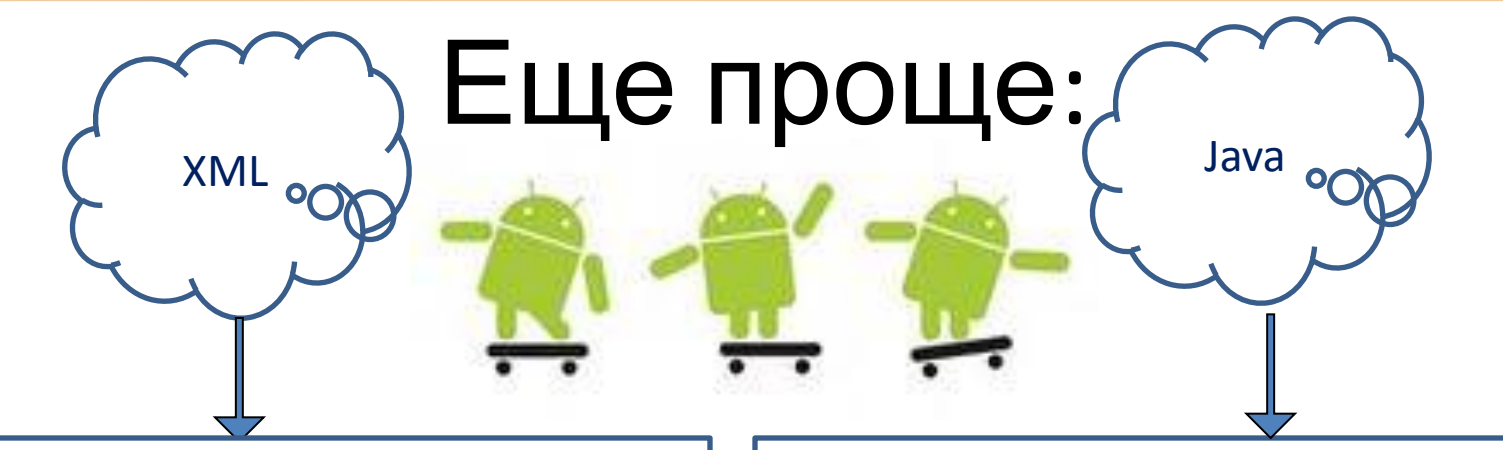

```
<Button
android:id="@+id/bt1"
android:onClick="l1"
android:text="Yes" />
<Button
android:id="@+id/bt2"
android:onClick="l2"
android:text="No" />
<Button
android:id="@+id/bt3" 
android:onClick="l3"
android:text="Exit" />
```
**public void l1(View v){** txt.setText(etxt.getText()); }

```
public void l2(View v){
     txt.setText("no text");
 }
```

```
public void l3(View v){
        finish();
 }
```
### **ШКОЛА SAMSUNG**

#### Создайте активность со следующими Задание

элементами:

- \* полями ввода логина и пароля: они должны задаваться в коде в виде констант и содержать подсказку (hint);
- \* кнопкой «Вход»;
- \* текстовым полем, отображающим верно ли введен пароль:

-если верно, то вывести зеленым цветом

«Верно»,

-если не верно - красным «Вы ошиблись в

логине или пароле»

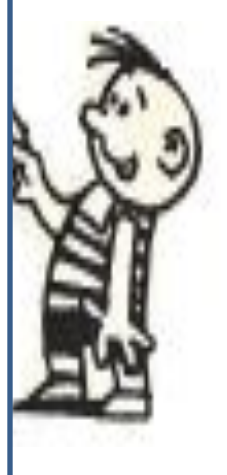

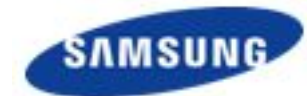

### Переключатель (RadioButton)

 $\mathbb{Z}$ 

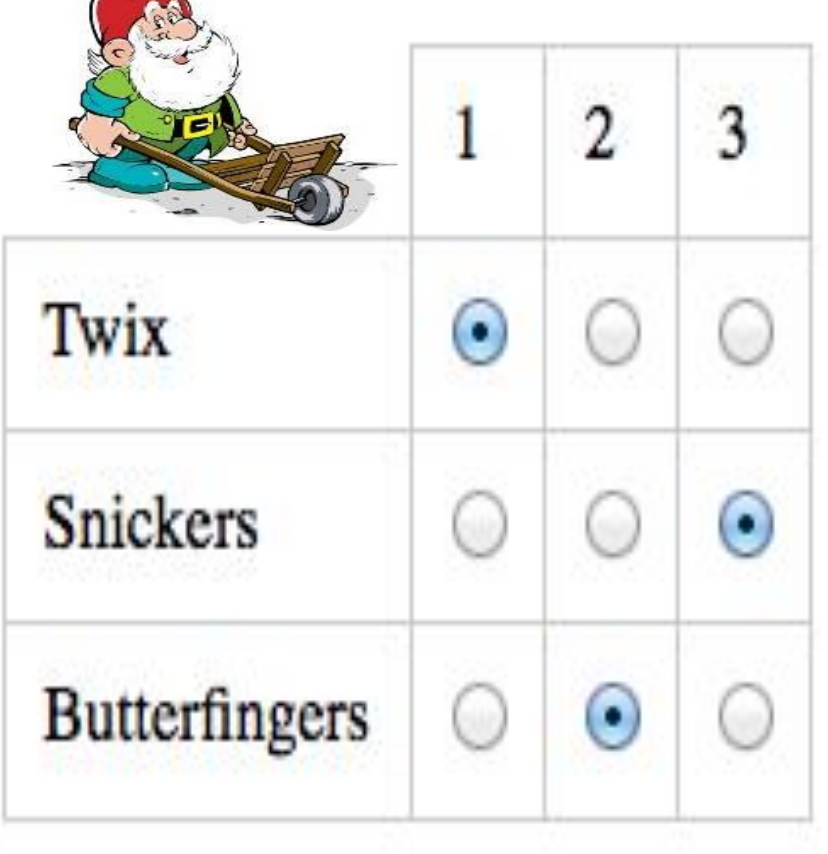

<RadioGroup

 $android: id = " $\omega + id/radioGroup1"$$ android: layout width="wrap content" android: layout height="wrap content" <RadioButton  $android: id = " $\omega + id/radiol$ "$ android: layout width="wrap content" android: layout height="wrap content" android: checked="true"  $android: text="RadioButton 1"$ <RadioButton  $android: id = " $\omega + id/radio2"$$ android: layout width="wrap content" android: layout height="wrap content"

 $android: text="RadioButton 2"$ 

</RadioGroup>

### Переключатель (RadioButton)

```
OnClickListener l = new OnClickListener(){
      @Override
      public void onClick(View v){
         if (r1.isChecked()) t.setText("Case 1");
         if (r2.isChecked()) t.setText("Case 2"); 
 }
       }; 
      bt1.setOnClickListener(l);
```
## Включатель (CheckBox)

<CheckBox android:id=*"@+id/c1"* android:layout\_width=*"wrap\_content"* android:layout\_height=*"wrap\_content"* android:layout\_below=*"@id/bt1"* android:checked=*"true"* android:text=*"check1"/>* <CheckBox android:id=*"@+id/c2"* android:layout\_width=*"wrap\_content"* android:layout\_height=*"wrap\_content"* android:checked=*"true"* android:layout\_below=*"@id/bt1"* android:layout\_toRightOf=*"@id/c1"* android:text=*"check2"/>*

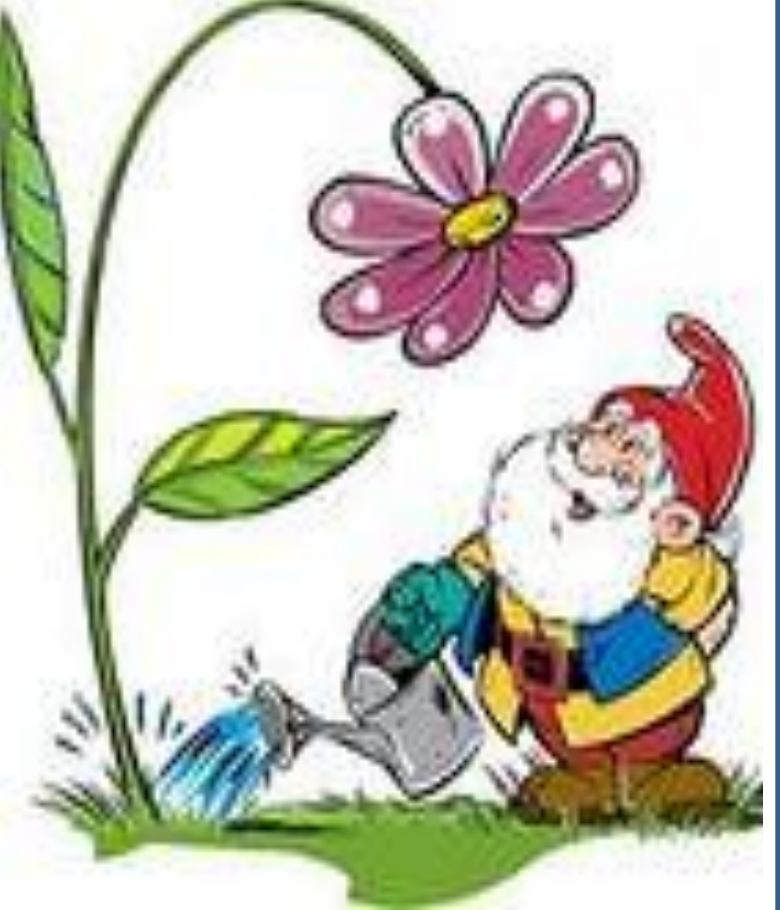

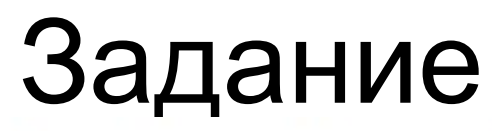

Создайте приложение "Анкета", содержащее относительную разметку. Разместите внутри разметки следующие виджеты:

- $\mathbf{1}$ Слева в столбец расположите TextView с пунктами анкеты:
	- Фамилия
	- Имя
	- Отчество
	- Год рождения
	- Город
	- Школа
	- Опыт программирования
	- Знание языков программирования
- $2.$ В центре экрана для каждого поля установите виджеты для ввода данных:
	- EditText для полей "Фамилия", "Имя", "Отчество", "Год рождения".  $\bullet$
	- RadioButton для полей "Город" и "Опыт программирования".  $\bullet$
	- CheckBox для поля "Знание языков программирования".  $\bullet$
- В правой части экрана расположите календарь и часы.  $3.$
- В конце анкеты добавьте кнопки "Отправить", "Отмена" и "Выход". 4.

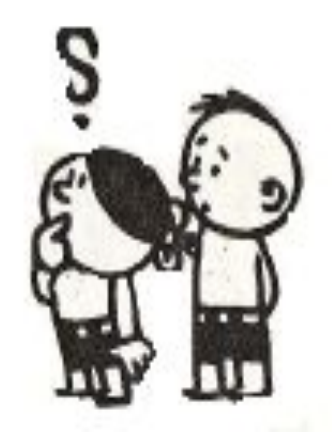